# **GRAPHTEC**

#### midi LOGGER GL260 無線 LAN ユニットを活用した

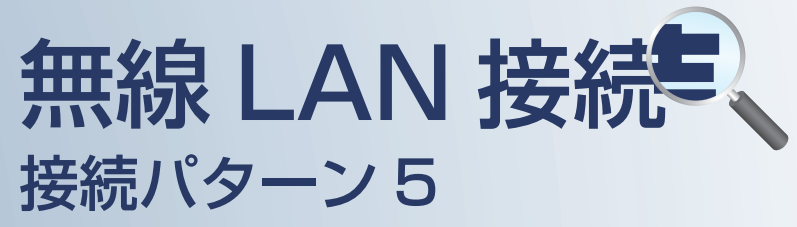

無線 LAN 圏内でスマートデバイスを使用して データの確認やメール受信を行うための 接続方法です。

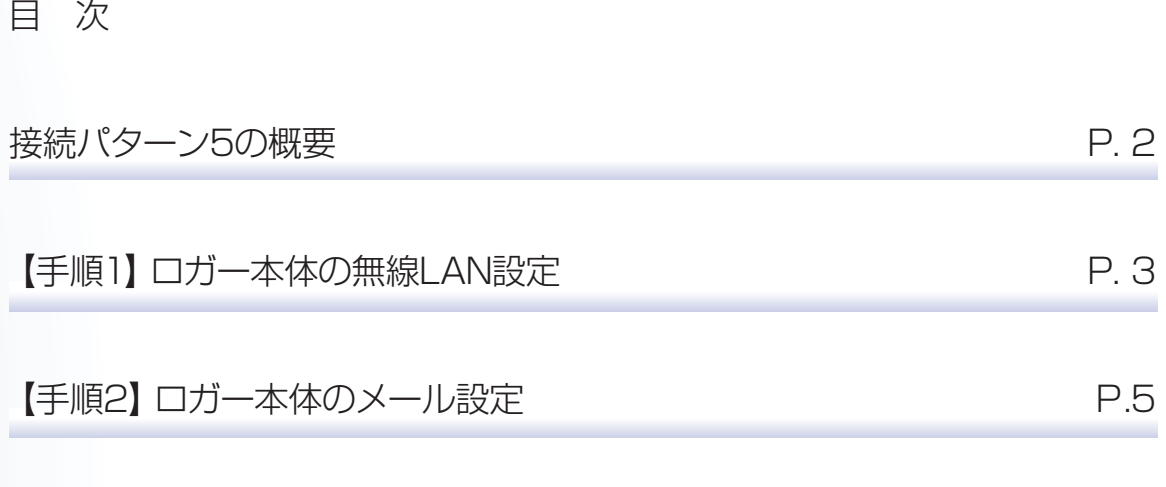

【手順3】スマートデバイスの無線LAN設定とWEBブラウザ接続 P.6

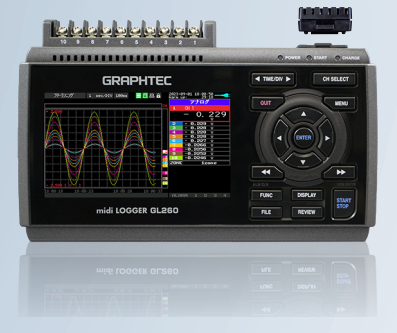

midi LOGGER GL260

※オプションの GL 無線 LAN ユニット (B-568) が必要です。

## 接続パターン5の概要

#### 機能概要

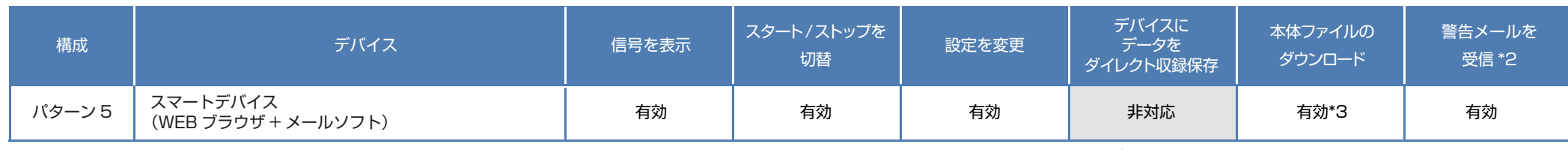

\*2:各デバイスのメールソフトウェアにてメールを受信する機能をさします。 \*3:FTP 機能でもダウンロード可能

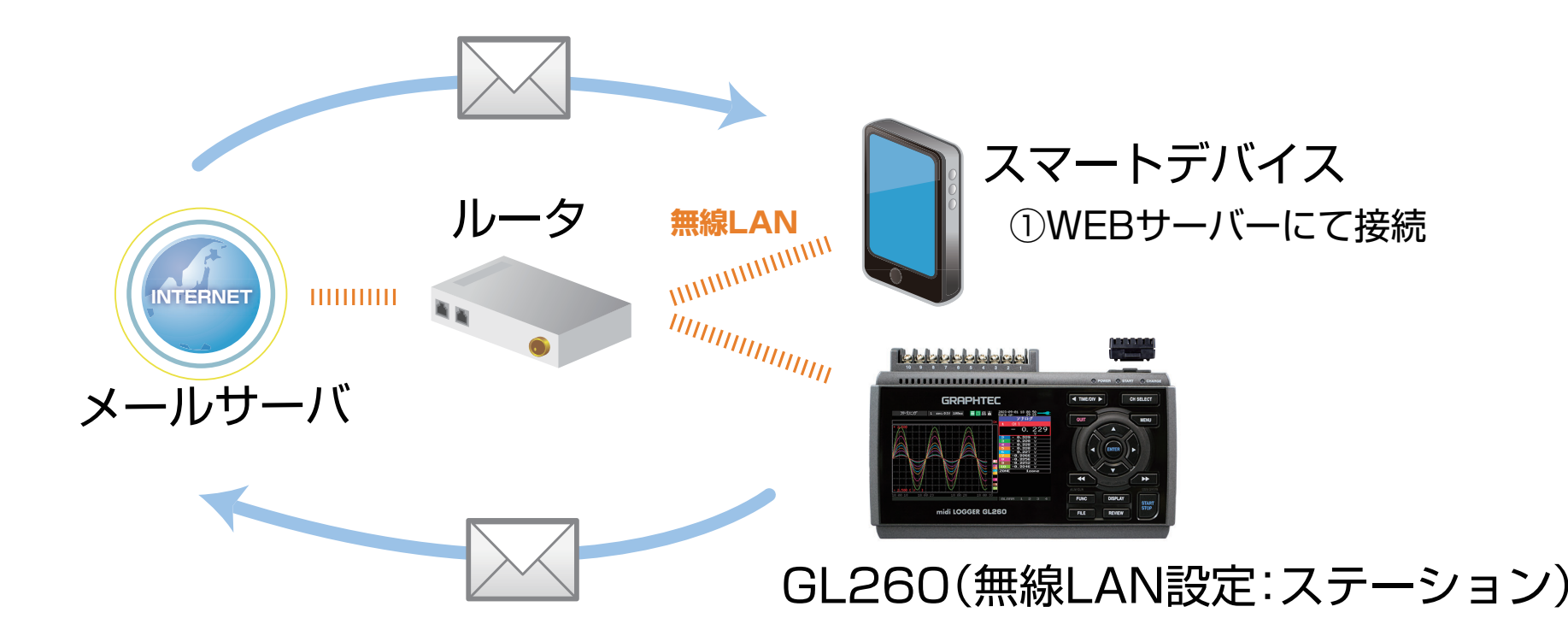

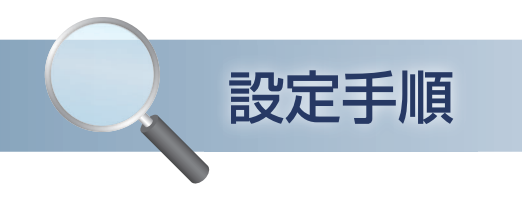

#### 1. ロガー本体の無線 LAN 設定

① 本体の (MENU) キーを押し、[I/F] を表示します。 [ 無線 LAN:] より"ステーション"を選択し、 "再起動 "で[ENTER]キーを押します。

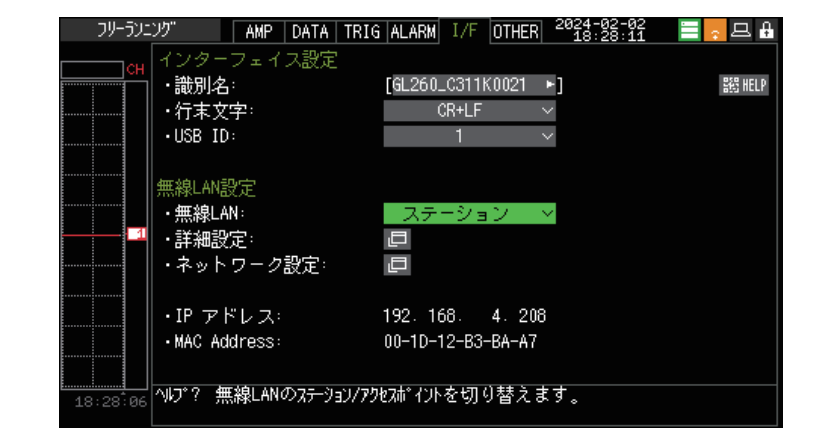

② [詳細設定]で [ENTER] キーを押し、[・SSID 検索]を押します。 「SSID 一覧 :」より検索されたルータ(アクセスポイント(親機))を 選択します。

SSID 一覧に接続するルータ(アクセスポイント(親機))の SSID が ある事を確認してください。

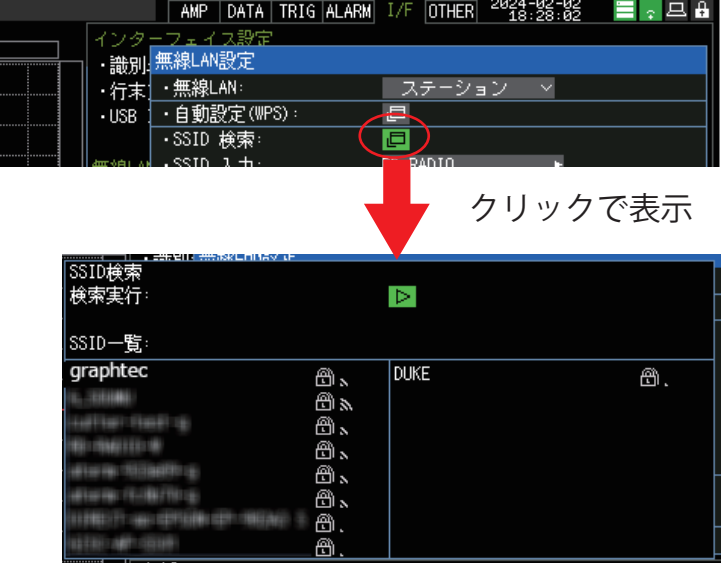

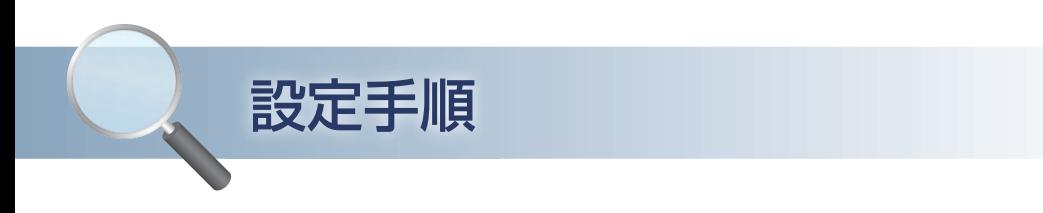

### 1. ロガー本体の無線 LAN 設定

③ ルータ(アクセスポイント(親機))に設定されている「・暗号化方式 :」を選択し、 「・パスワード :」(WPA-PSK/WPA2-PSK 選択時)または、「・WEP キー :」(WEP 選択時)を入力します。 [・設定の反映(再接続)] で[ENTER]キーを押します。 Close をクリックし、ウィンドウを閉じます。

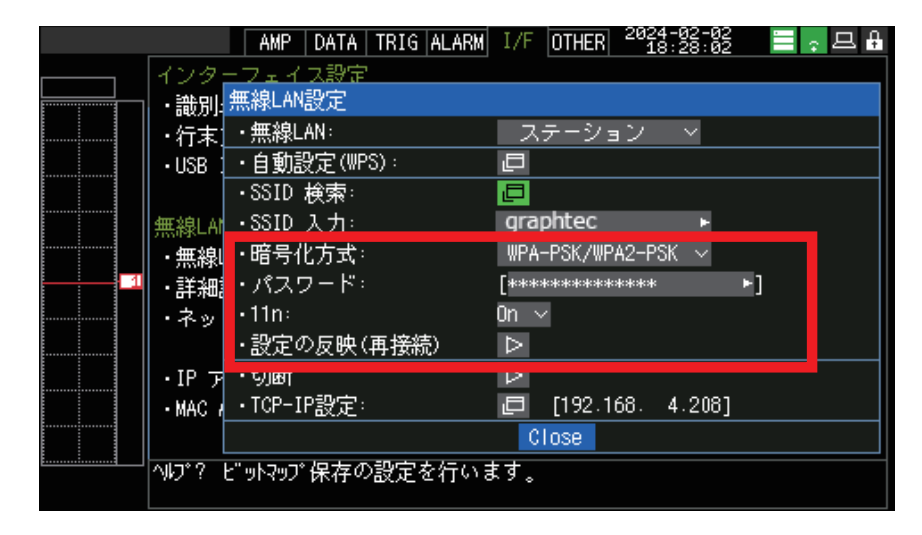

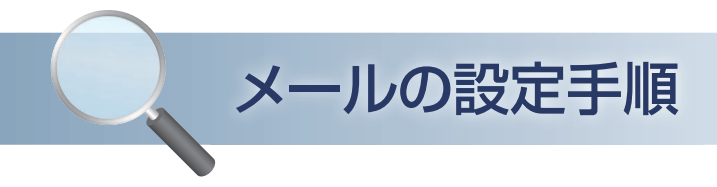

#### 2. ロガー本体のメール設定

① 「I/F」の [ ネットワーク設定 ] にて設定を行います。メールサーバは簡易送信での設定例を示します。 (簡易送信以外を使用時は、メールサーバ設定条件の準備が必要です。) ヌール送信設定 アカウント設定 [ メール設定 ] にてメールに関する設定を行います トメールアドレス:

 ・メール送信設定  $\cdot$  CC1 : 送信元メールアドレスや宛先メールアドレス、件名を設定します。  $\cdot$  CC2 :  $\cdot$  CC3  $\cdot$  ・メール送信サーバー設定 メールサーバー設定を行います。[・簡単設定 ] を簡単送信に設定します。

簡易送信とは

弊社にてメールサーバーを設置しています。本メールサーバーを利用してメール配信を行います。

- ・通知設定
	- メールの通知内容を設定します。

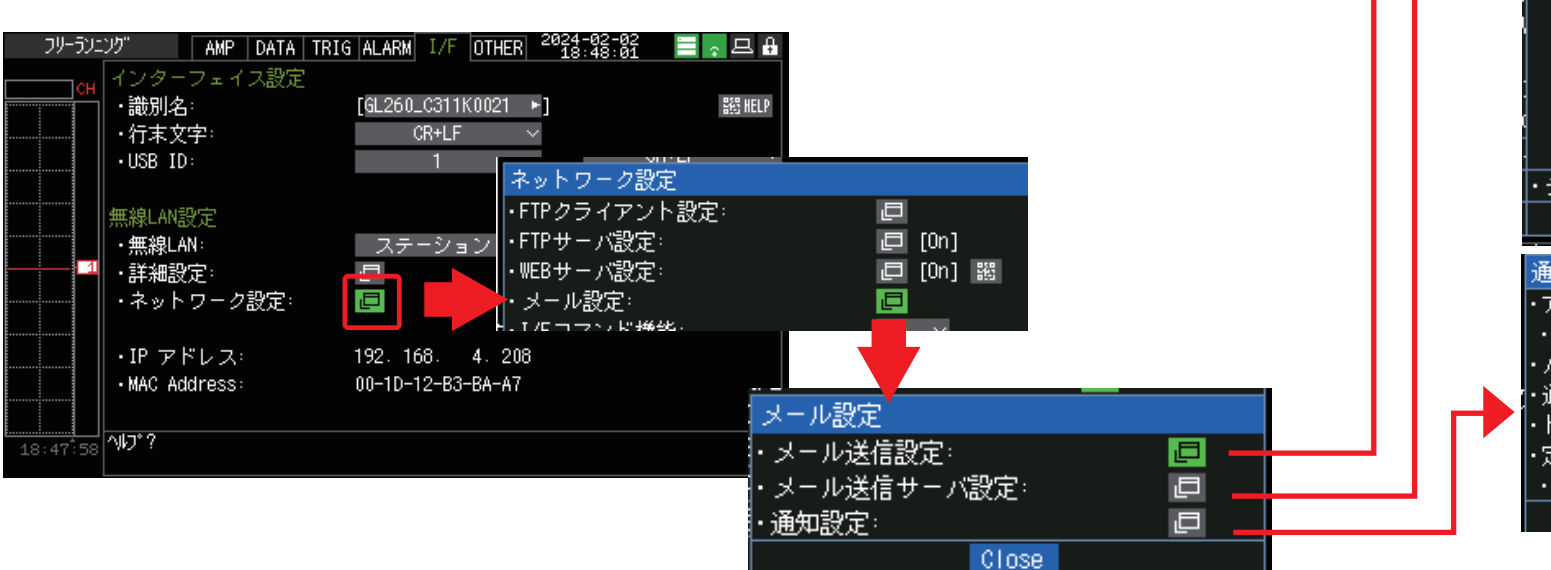

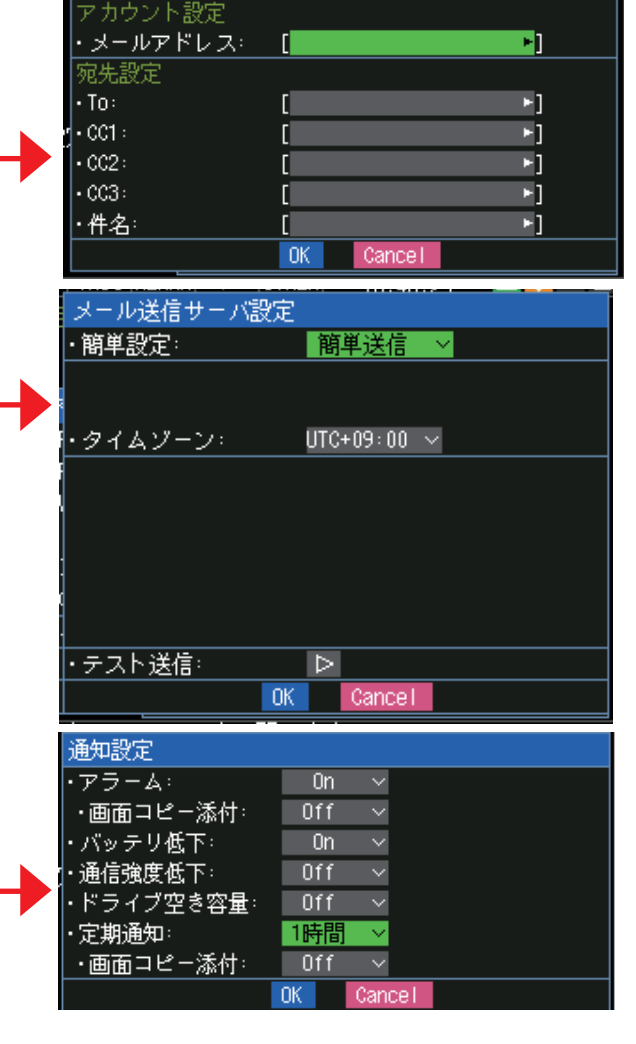

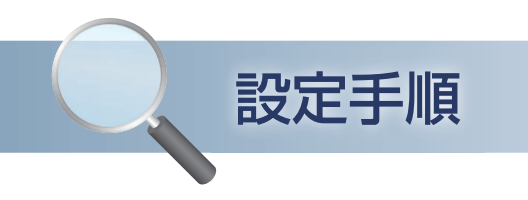

### 3. スマートデバイスの「無線 LAN 設定」

#### ① 端末(iOS/Android)の設定で、無線 LAN 接続を行います。 ルータ(アクセスポイント)に設定されている SSID 名を選択し接続します。

パスワードを入力する画面が出た場合は、ルータ(アクセスポイント(親機))に設定されたパスワードまたは、WEP キーを入力します。

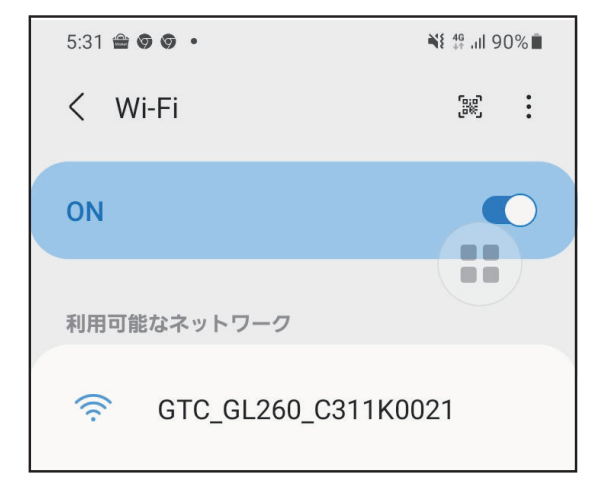

② メールアプリにてメールを受信します。